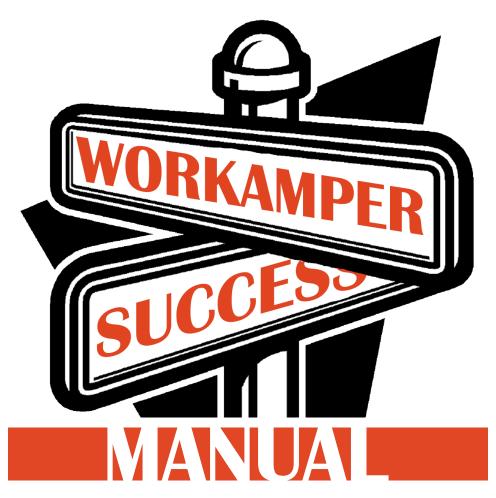

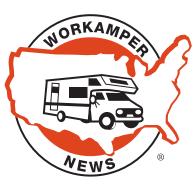

Your Guide to the Tools of Workamper News

# **Membership Levels**

Throughout the book, we've labeled the pages with the following colored circles so you can quickly tell if the section will be accessible to you.

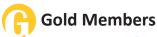

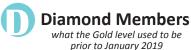

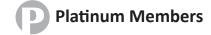

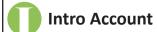

When your membership expires, you are reverted to being an Intro account-holder to retain your contact information and login info so it is easier for you to renew your membership.

# **Notes About Membership**

To extend or change your membership, login to www.workamper.com and click on the Renew/Upgrade link on your Dashboard.

Or contact the WKN office.

- Auto-renew your membership also available! You can turn this on/off on the Manage Account page or when joining/renewing.
- If you purchased a lifetime membership when it was available, you are a Platinum level member.
- Former "Dreamer" level members who paid the \$42 investment on the old (blue colored) website, can still activate a bonus one year Diamond membership at any time. There's a special button on your Dashboard when logged in at Workamper.com

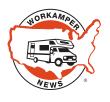

Created by
Workamper® News
285 Rainbow Rd • Heber Springs, AR 72543
800-446-5627 • 501-362-2637
support@workamper.com • www.workamper.com
Office Open 8 am - 4:30 pm CT, M-F

# **Contents**

|      | Workamper Membership Overview 4               |
|------|-----------------------------------------------|
|      | Workamper.com 5                               |
| Upo  | dating Your Info                              |
|      | How Do I Change My Password, Email, Address?6 |
| Find | d & Use Your Membership Tools                 |
|      | Dreamer-Specific Resources7                   |
|      | Create Your Profile & Member Map 8-9          |
|      | Awesome Applicants Online Resume 10-11        |
|      | Situations Wanted Ad12                        |
|      | Hotline Email & Website Page 13-15            |
|      | Online Issues of the Magazine16-17            |
|      | More Workamper Opportunity Listings           |
|      | Check Out Employer Tours 19                   |
|      | Two Uses for Praise Your Employer20-21        |
|      | Workamper Experiences 22-23                   |
|      | Platinum Only Benefits                        |
|      | Facebook Page & Group25                       |
|      | Media Library & Article Index26               |
|      | Online Courses for Workampers                 |
|      | Workamper Show Podcast28                      |

# Workamper Membership Overview

| Member Tools                          | Gold<br>\$19.95/yr. | Diamond<br>\$47.00/yr. | Platinum<br>\$67.00/yr. |
|---------------------------------------|---------------------|------------------------|-------------------------|
| Hotline Job Listings Page             | ×                   | <b>4</b>               | <                       |
| Hotline Jobs Email                    | ✓                   | ✓                      | 4                       |
| Customized Job Alert Emails           | ×                   | ✓                      | •                       |
| Awesome Applicants Resume Builder     | ×                   | ✓                      | •                       |
| Jobs Magazine Online Archive          | <                   | ✓                      | 4                       |
| Featured Employer Pages               | 4                   | 4                      | 4                       |
| Community Facebook Group              | 4                   | 4                      | 4                       |
| Workamper University                  | 4                   | <                      | 4                       |
| 1 Article Index                       | 4                   | 4                      | 4                       |
| 1 Video Media Library                 | 4                   | ₩                      | 4                       |
| Situations Wanted Ads                 | ×                   | 4                      | 4                       |
| Member Map                            | ×                   | ⊌                      | 4                       |
| Praise Your Employer Tool             | ×                   | ✓                      | 4                       |
| f Employer Tours                      | ×                   | ✓                      | 4                       |
| Workamper Experience Reviews          | ×                   | ✓                      | 4                       |
| Workamper Marketing 101 Course        | ×                   | *                      | 4                       |
| Embed Video on Your Resume            | ×                   | 4                      | 4                       |
| ■ Work History Verification on Resume | ×                   | ×                      | 4                       |
| Discounted Event Pricing              | ×                   | ×                      | 4                       |
| i 15% Store Discount Coupon           | ×                   | ×                      | 4                       |

Pricing and benefits subject to change. U.S. funds only. Outside the U.S.? - add \$6 (Diamond & Platinum only).

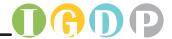

# Workamper.com www.workamper.com WebSite

Our website includes information and resources to help you learn about the Workamping lifestyle and make it successful, plus the tools you need to find jobs and get employers to find you. Education and research will help you acquire the right position for you.

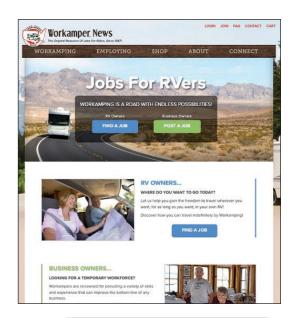

## **Main Tools and Features:**

- Resume Builder
- Hotline Job ads
- Online magazine
- Member Map
- Employer Tours
- Praise Your Employer
- Article Index
- Situations Wanted Ad Submit
- Media Library
- Workamper Experiences
- Employment Verification

# Login with: email address and password created when you joined

You can also use your member # in place of your email address.

- Featured Employers
- Volunteer Resources
- Workamping FAQs
- Workamper University
- How to Find a Job
- Sample Work Agreement

# How Do I Change My...

- Mailing Address
- Email Address
- Website Log In Password

You can update your account details easily online! First, log in to Workamper.com which will take you to your Dashboard. Then click on the MANAGE ACCOUNT button in the top right.

On your Manage Account page, click on any of the edit links to make changes to your information. Be sure to click on the save button at the bottom.

You can save a new password here, or you can also reset your password before logging in - click on the Reset Password button on the login page.

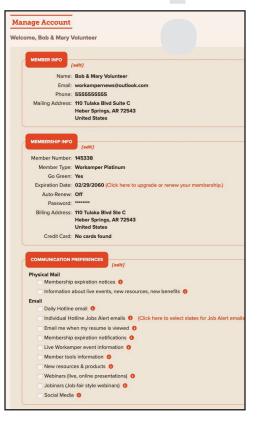

You can also call the office (800-446-5627) to make any changes of your addresses or passwords, or send an email to support@workamper.com

# <u>Off on the Right Foot</u> Dreamer-Specific Tools

These resources will provide you with as much information as possible to assist you in learning, investigating and evaluating your ability to begin and maintain the Workamping lifestyle, along with support and perspectives to help you begin Workamping on the right foot!

Workamper Short Course: We go through 101 questions, or derivatives of questions, that have been asked over the years by individuals considering the lifestyle. You may not be able to answer all of the questions, so don't feel bad. Some of the questions are asked to help you understand that there are many considerations to be taken before jumping into this lifestyle.

Workamper Boot Camp: You will have your eyes opened to the possibilities of the Workamping lifestyle and what it will mean to your future. You will experience a regimen of who, what, why, and how along with development of a successful Workamper mindset.

Four Steps to Freedom online course: This series will not only assist you in understanding the development of desire, but will further assist you in making the shift that will be necessary for you to experience your dream and turn your desire into reality.

<u>Dreamer Exercises:</u> These exercises were developed to help you detemine if the Workamping lifestyle is right for you. They are based on teachings from Jack Canfield and his Success Principles - How to Get from Where You Are to Where You Want to Be.

If you're embarking on this adventure as a couple/team - make sure all of you go through these tools!

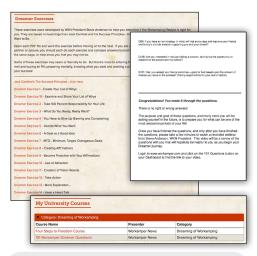

How do I find them: When you log in to Workamper.com, vou are taken to your Dashboard - use the buttons here to navigate to main resources.

## **Main Resources:**

- Workamper University
  - -- Workamper Short Course
  - -- Workamper Boot Camp
  - -- Four Steps to Workamping Freedom Course
  - -- Dreamer Excercises
- Magazine Issue Archive
- Media Library
- Article Index

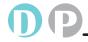

# Connect yourself Member Map Profile Connecting With Other Workampers

The Workamper Member Map Profile allows you to share a bit about yourself (or yourselves) with fellow members! Your Profile will only be seen by other Workamper members who click on your pin on the Member Map. The Profile is short and sweet, and will just take a few minutes to fill out.

There are two important things to note here:

- 1. EMPLOYERS DO NOT HAVE ACCESS. Your Workamper Profile does not need to read like your Awesome Applicant resume.
- 2. YOU DO NOT HAVE TO PARTICIPATE. You do not have to have a profile to search and view other members' pins on the Member Map, nor to use other tools on the site.

Edit Your Profile. Click on the Member Map Profile button on your Dashboard. Type in information about yourself in the provided sections. Click the Save button when you're done! The View Your Profile button shows how others see your profile.

In addition to contact information, you'll put in an address for your current location. And further down you can say what your domicile/home base city/state is.

You can mention what RV and tow(ed) vehicle you have, plus write up a little about me section to share things like where you want to travel or have traveled, the Workamping job you're doing at your current location, travel companions, hobbies/interests, etc.!

Your profile is only viewable by fellow Workamper members, it is not open to the aeneral public.

## How do I find it:

When you log in to Workamper. com, you are taken to your Dashboard. On your Dashboard, click on My Profile.

## Why I want to use it:

• If folks find and click on your pin on the Member Map, they'll get to see a bit more about you - which can help them confirm they know you or see what you have in common.

You only need to fill out your name and address in order for your pin to show on the map, but your fellow members would appreciate it if you shared a bit more about yourself!

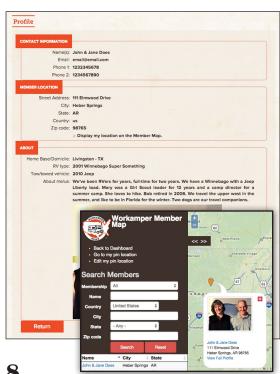

Where are you?

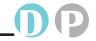

WEMDER Wap Connecting With Other Workampers

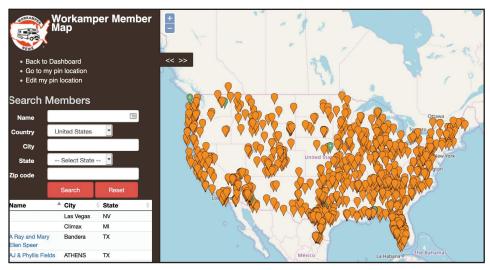

# **Using the Map**

Update and use often! Move your pin on the map as you travel. You can edit your pin location via the Member Map Profile page, or you can edit it right in the Map tool by clicking the edit my pin link.

A big benefit of this tool is you can research a Workamping job/employer. Search for the city, state of a job you're interested in. See which Workampers are located there. Contact them to see if they are working with that specific employer.

Click on a pin to see who it is and then click on "View Full Profile" link for any info they've shared.

You can use the fields in the sidebar to search on things like name, city, and state. Any results will display in a table beneath the search. You can click on a name to go to that person's pin.

Click on the Reset button to start your search over and go back to seeing all the pins on the map.

#### How do I find it:

When you log in to Workamper.com, you are taken to your Dashboard. On your Dashboard, click on Member Map.

## Why I want to use it:

- Find fellow Workampers in your immediate area.
- Search and find your Workamper friends. See where they are and contact them to say hello!
- Research a potential Workamping position. Search for the city, state of a job you're researching. See which Workampers are located there. Contact them to see if they are working with that specific employer.

Employers do not have access to the map. You can search the map without having to share your location/add your pin.

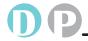

# Create & Edit your

# Awesome Applicants Resume

Once you create and save your online resume it will be added into the database that is searched by our Employer members. They will contact you directly if they are interested. And you can <u>easily email your AA resume</u> to Employers you are interested in.

You can create and maintain your resume using the Resume Builder. There is a section for you to enter your Availability Date, so you can keep your resume active in the database all the time. There is also a box you can check to have your resume hidden from the database. Employers can sort their search results by availability date and by the date you last edited your resume, so be sure to update often!

If you are a couple/team, you will include everyone on one resume.

The Resume Builder is a step-by-step tool. You will see each step in a tab along the top. On the <u>Home</u> tab (Tab 1), you will see a button to email your resume and print your resume if you need to mail or fax a hard copy. You can also export your resume as a PDF file which can be emailed or used in an application process requiring you upload your resume.

Also shown is how many times your resume has been viewed, and when your resume was last updated. The Preview button will show you how Employers will see your resume.

As you are creating or editing your resume, remember to **CLICK THE SAVE BUTTON ON EACH PAGE** before moving to the next section. If you do not click the Save button, you may lose any information you just entered.

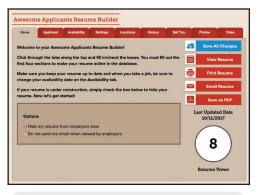

# How do I find the AA Resume Builder?:

 When you log in to Workamper.com, you are taken to your Dashboard.
 On your Dashboard, click on Resume Builder.

# Why I should make and update my resume:

- Works for you 24/7/365
- Email your resume to anyone (and it logs each send)
- Easy, step-by-step tool to create and maintain your resume
- Employer members can search the database to view and save resumes

The AA Resume Database is not open to the world. Only Employers who invest in a membership have access to search the database and view resumes. When communicating with an Employer, it would be best to email your resume to them instead of asking them to search for it - it will be less work for the Employer, and the Employer may or may not have access to the database.

<u>Tab 2</u> - Applicant. Enter your contact information, additional info on best time/ way to contact you, and your RV type and length.

<u>Tab 3</u> - Availability. This section should be updated as soon as you have taken a Workamping job. Enter in the next date that you are available for and what season.

<u>Tab 4</u> - Settings. Select the types of businesses you are interested in, salary/benefits and schedule preferences.

<u>Tab 5</u> - Locations. Select the U.S. states and Canadian Provinces you would like to work in. *Please don't select a state unless you really will work/live there starting on your Availability Date.* 

<u>Tab 6</u> - History. Create an entry for each of your previous Workamper experiences. If you're a couple, you can do one entry per experience and include both of your positions.

If you are a Platinum member, you have the additional bonus of requesting to have each of your History entries verified by WKN. Check the box, enter the requested info, and submit. WKN will contact the employer to verify you worked there during the dates you entered. Having verified references done by a third party helps you stand above the rest!

If you want to list references for Employers to contact directly, type that into your Sell Yourself section.

Tab 7 - Sell You. Type up a few paragraphs about you (and your partner), what you're looking for, your skills, etc. You can type up this section in a word processing program so you can have it saved on your computer. To copy/paste in your text, please click on the button in the editing toolbar that has a small clipboard and letter W icon. Paste your text into the window that opens, and then click Insert. Then use the editing toolbar to add formatting like bolding, bullets, etc.

To spellcheck your text, click the "ABC" with checkmark button in the editing toolbar. You can change words based on the checker's suggestions or ignore them.

Tab 8 - Photos. [optional] You can have up to three photos. We recommend a close up, a photo of you in front of your RV, and a photo showing your entire RV (with tow/towed vehicle too if you have one).

The upload tool will automatically resize the photos for quick-viewing. If you are using a mobile device, you should be able to select photo files from the photo library on your device.

If you have trouble and your photos will not upload, try re-sizing your photos to be smaller before uploading if possible. For assistance, contact WKN.

Click on Choose file to find a photo where it is saved on your computer. Click on the Upload button and once one photo uploads successfully, you'll have the option to upload another. You can remove any photo you've uploaded, and you can change the order of your photos by clicking on a photo and dragging it above or below another photo.

<u>Tab 9</u> - Video. Create an "icebreaker" video. Record yourself(selves) introducing you and giving a quick overview of what you can offer to the Employer. This allows an Employer to get a better feel for who you are - better than what just text and static photos can do.

Upload your video to YouTube or other video-housing service. Copy the shareable link to the video and paste it into the field here. This will then display your "icebreaker" video below your photos and above your Sell Yourself text.

We recommend updating your resume every other month. Any resumes that have not been updated within SIX MONTHS will be hidden from employer searches.

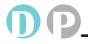

Post your

# Situations Wanted Online (SWO)

Members can "jump up and down" in front of Employers and share why they would be a benefit to them by posting an online Situations Wanted Ad (SWO).

When you submit your SWO ad, it will be displayed to Employer members logged in to the website for 2 months. (If you need your ad removed sooner, just email/call the WKN office.)

Your online ad can be up to 75 words. Describe your skills, where you want to be, when you want to start, and if you have any specific needs. Be sure to include how you want Employers to contact you. You can also check a bubble to include a link to your AA Resume (the link is generated for you automatically).

Use the online form to submit your SWO ad. You will receive an email confirmation once your online SWO ad is posted (your ad goes into our admin tool and we'll look over it before making it active).

You can view your submitted SWO ad too. When you are logged in to Workamper.com, go to the Situations Wanted Ad Submit page and you'll see a link for "Your current SWO". This page will show your current SWO online ad, as Employers see it. If you need to edit your SWO ad, copy the text, go back to the SWO form, paste your ad text in the box and make any changes and submit.

You can run one SWO ad at a time, as often as you like throughout the year.

On your Manage Account page, you can view your SWO and SW print ad history.

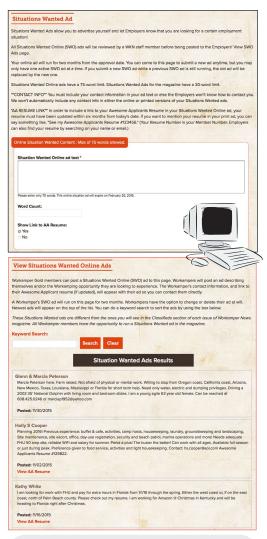

Your Awesome Applicants Resume number is your member number. Employers can find your resume searching on your number, your name, or your email.

SW Online ads can have up to 75 words.

Ad runs online for two months.

Re-submit any time to update.

# <u>Review Opportunities</u> [] (?)

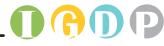

# **Hotline Jobs Daily Email**

The main avenue for viewing Workamper opportunity listings is the Hotline. Each weekday, Employers submit Hotline ads. Once we receive and process an ad, it is immediately posted to the Hotline Jobs website page at Workamper.com (which we'll talk about on the next page).

At 4 p.m. CT, our system compiles the day's Hotline ads into an email and sends it out to members. The Hotline email is sent to you from hotline@workamper.com Please put this address in the address book/safe senders section within your personal email account to help ensure deliverability.

The Hotline Daily email preference will automatically be turned on for you when you become a member. You can turn the preference on/off via Manage Account page.

Please note: There is no Hotline ad archive available on our website. But, you can create your own archive by creating a folder in your personal email program, and putting the emails in there. Then use the search option within your email program if you are looking for a past ad with specific criteria.

## The ads you see are based on your member level:

Diamond & Platinum -New ads posted same-day Ads posted 7 days ago

Gold -

Intro - Ads posted 14 days ago

## **Hotline Job Alert Fmails**

D&P Members Only: If you are in "job search" mode, the Job Alert Emails are a feature you will want to take advantage of. Be one of the first to know about the new, available positions! As soon as we publish a new Hotline ad (anytime between 8 a.m. and 4 p.m. CT), you can receive an email containing that new ad.

Via the Manage Job Alert Emails button on the Dashboard or the link on your Manage Account page, select the states you are most interested in to receive Job Alerts for just those states. You can also still receive the main Hotline Jobs email in the evening containing all of that day's Hotline ads.

How do I find it: Emails are sent to the email address on your membership.

#### Why I want to use it:

- Quickly review new opportunities; don't have to go to a website
- Geo-targeting available. Receive ads for only the states you're interested in! Select your states after turning ON the Job Alert email option.

To turn Job Alert emails on/off, click on the Manage Job Alert Emails button on the Dashboard, or click the link in the Communication Preferences section on the Manage Account page.

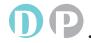

# <u>Review Opportunities</u> Hotline Jobs Website Page

Find A Job

Not only do we provide the most information with our Workamper help wanted ads, but we also give our members the most search capabilities to narrow down the posted opportunities to the ones that are a closer match to their preferences.

Each weekday, Employers submit Hotline ads. Once we receive and process an ad, it is immediately posted to the Hotline Jobs website page at Workamper.com. These are the ads that are included in the Hotline Jobs Email and Job Alert Emails that we discussed on the last page.

The website page displays only the Hotline ads that were published within the last 14 days, so you know you are always looking at the most recent opportunities. Each ad displays a published date.

When an Employer is submitting their Hotline ad, they are required to fill out some general information fields. The information they include is displayed with their ad and enables members to more quickly search and see if an opportunity may be a match.

We have 10 different search criteria options plus 2 ways that a member can sort their search results. By default, the ads are shown to you with the most-recently published ad at the top.

#### Search on:

- State location the job is in (select one or more states)
- RV site available
- Other housing available
- All hours paid
- Other compensation available
- No monetary compensation (if you're looking for just a tradeout for RV site)
- Job start date (select immediately or any months)
- Solos considered
- Keyword

## Sort the ads by:

- State location the job is in
- Date published

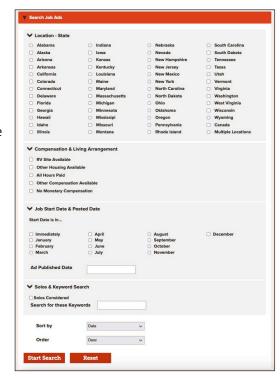

### **Hotline Ad Features**

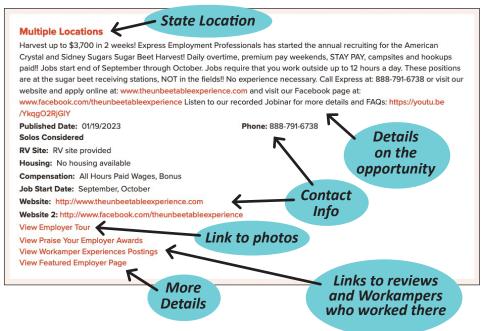

#### Note 1:

Employers write their own help wanted ad text and determine what contact info to share. Only a few Employers elect to create an Employer Tour and/or Featured Employer page.

#### How do I find it:

When you log in to Workamper.com, you are taken to your Dashboard. On your Dashboard, click on Hotline Jobs

## Why I want to use it:

- New job listings each weekday
- Organize opportunities quickly by searching on 10 different criteria
- Links to learn more about an Employer

#### Note 2:

If the advertising Employer has existing Workamper Experiences posts or PYE star awards, you will have direct links to access them. If nothing exists for that Employer yet, these links won't display.

#### Note 3:

Multiple Locations -- Be sure to check this "state" section too!

Multiple Locations is for Employers that have opportunities in more than one state. The location you are seeking to be in may be here!

Also, Employers who offer remote (not location-dependent) jobs are included here too.

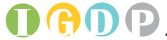

# DCOUT the Pages Workamper News Magazine

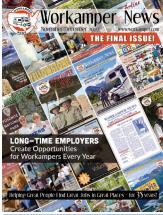

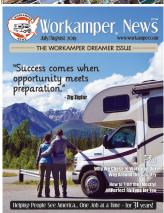

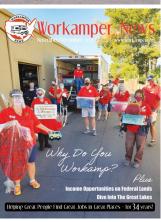

Workamper News magazine was published bi-monthly (six times a year) until 2022. The magazine contains Workamper Opportunitiy listings (generally for the next season or yearround positions), plus articles on Workamping experiences, RVing & Workamping resources, Classified ads, Staff Corner, informational columns and more!

All member levels can view all 100 issues in the archive! Login to Workamper.com and go to the Online Magazine page to open and view the issues.

The online version is a PDF file file that you open and view in your internet browser. You can go through every page, zoom in/out, save the whole thing to your computer, print any page, and do keyword searches. You can go online any time of any day to view an online issue.

On the issue archive page, click in the box of the issue you want to open. We recommend reviewing past issues for Workamping opportunities and other helpful info.

## Some of the topics covered in our magazine:

- Details on a Workamping experience/job
- Creating a Workamping resume
- Solo Workamping
- RV maintenance
- Types of RVs
- Tips for finding the right job for you
- Workamping with pets
- Different types of Workamping jobs
- How to get started Workamping and RVing
- Things to see/do in different U.S. regions
- Handling the weather in an RV
- What to do when you want to hang up the keys
- Operating a small business on the road
- and many more!

# The Online Magazine is a PDF file

- Most internet browsers support this file type and open it easily
- When you save the file to your computer, you'll need to have a program that can open PDF files, like Adobe Acrobat Reader (free) or Preview (Mac).

Save file to your computer so you will not need to go to the internet next time you would like to open it. On the issue archive page, right click on the PDF link then select "Save Link As..." — in the window that appears, select the location on your computer where you want to save the file to, rename the file if you want to, and then click the Save button. If you already have the file open, go to File -> Save As.

Below are some things you can do once you have the magazine open. Most of these options are located in the toolbar, and the toolbar location is dependent on your internet browser (you may need to put your mouse over the lower center of the page or lower right to get it to appear) and device.

Most of these options/buttons exist when you have the PDF file open in a program on your computer like Adobe Reader.

Zoom In/Out. You can zoom in to get a closer look or make the text larger for reading. Use the + and - buttons or hit Ctrl then + on your keyboard to zoom in and Ctrl then - to zoom out.

<u>Keyword Search.</u> If you have a stationary toolbar, you may see a box with the word Find or Search in it. This will search all the pages and allow you to click through the pages that have that keyword on it. You can also hit Ctrl then F on your keyboard to bring up a "find" box.

<u>Print.</u> Click on the Printer icon, or go to File -> Print. <u>Jump to Pages.</u> If you know of a specific page you are looking for, you can type in that page number in the box next to the /60 and then hit Enter. Or, you can use the arrows, usually pointing up and down, to click up a page or down a page - one page at a time.

#### How do I find it:

When you log in to Workamper.com, you are taken to your Dashboard. On your Dashboard, click on Online Magazine.

### Why we use PDF:

- Opens faster on slower internet connections
- Best zoom capabilities
- Device compatibility

Add the issues to the Files app on your iPhone/iPad for easy review/access. Other mobile devices usually have a Kindle app or other app where you can store PDF files and access them on your device without having to go our website.

Mac users, you can also use Preview to view an issue.

## All member levels can access the entire online issue archive!

We encourage you to review opportunities in past issues - you never know when an Employer will have open Workamper positions!

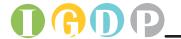

# More Opportunities

# **Featured Employers**

Employers who have opted to share more about their Workamping opportunities are Featured Employers. The Employers who select this ad option create a website page with information, images, and sometimes video, to help you learn more about what they have to offer Workampers.

At www.workamper.com/FE you will find the list and a brief description of all the Featured Employers. Click on the Featured Employer Page box that displays below the logo image to view that Employer's page.

The contact information will be included on their page, and there may also be info on their application process.

Visit this page often as new Featured Employers may come on board throughout the year!

#### How do I find it:

Go to

www.workamper.com/FE

- Or at Workamper.com,
   mouse over the Workamping
   menu item, then click on Job
   Resources.
- Or click on the changing banner on the left side of your Dashboard.
- Or click on the Featured Employers button on your Dashboard.

## **Volunteer Resources**

The idea of giving back to communities, the nation, or particular humanitarian organizations motivates many RVers to volunteer for Workamping jobs. Volunteering is an American tradition that provides immeasurable contributions to society on both a national and community level.

In this section you will find articles providing information and Workampers' perspectives on volunteering, along with opportunities at non-profit orgs that have been submitted to Workamper News.

### How do I find it:

Go to

www.workamper.com/volunteer

- Or at Workamper.com, mouse over the Workamping menu item, then click on Job Resources.

# **Additional Opportunities**

There are a few other pages on our website that will describe some Workamping Opportunities:

- Jobinars video by an Employer describing their jobs
- Media Library videos\*; articles in the Article Index\*
- Banner ads at Workamper.com

\*Gold, Diamond, Platinum members only.

#### How do I find it:

At Workamper.com, mouse over Job Resources. Pages can also be accessed via buttons on the Dashboard.

# Start your Research

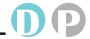

# **Employer Tours**Researching an Employer

This tool is a great starting point for when you are researching an Employer you have interest in working for. The Employer Tour provides a visual introduction to the Employer's location and environment they provide.

Employer Gold members to WKN can create an Employer Tour, which includes a description, their logo, and 6 photos with captions.

We encourage Employers to upload photos that show off the working and living environment at their location; i.e. if it's an office job, show behind the desk, and show an RV site so you'll have a better idea if the environment would be right for you.

When you come to the Employer Tours page, you'll see a list of all current Tours. You can sort the list by clicking on the column headers - Employer, City, State, Category. Click on the name of the Employer to open that Tour.

When viewing a Tour, click on a picture to see a larger view of it and the caption (if provided). Use the arrow buttons to switch between the photos.

Click on the back to employer tours button to go back to the full list of Tours. We hope this tool will come in handy, especially if the Employer does not have a website.

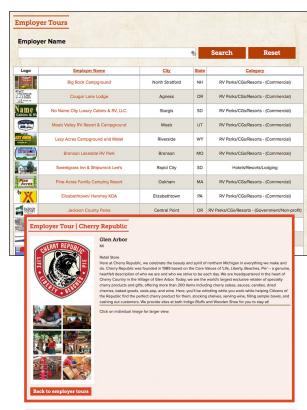

#### How do I find it:

When you log in to Workamper.com, you are taken to your Dashboard. On your Dashboard, click on Employer Tours.

## Why I want to use it:

- Brief description of the location/environment
- Pictures (hopefully) showing off the living and working environment you would experience
- Good starting point when researching your next potential Employer

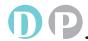

# **Praise Your Employer**

Researching an Employer

### When in Research Mode

Praise Your Employer (PYE) is a tool where all the info comes from you, the Workamper!

When you are researching an Employer, search for them in PYE to see if other Workampers have had a positive experience with them in the last 2-3 years, and then contact those Workampers for more info.

Search for an Employer by company name, city or state. Type in the company name or city or select a state, and click on the Search button. You can also sort the list by clicking on the column headers - Employer, City, State. In the main display, it will show you the Employer name, any stars awarded and the date the last star was awarded.

Click on a red star award to (possibly) see the email address of the Workamper who awarded that star. Then click on the email address to send that Workamper an email with a request to share more info. In your email, please try to ask some specific questions and include your name and email address so they can more easily reply to you.

Not finding the employer you are researching in the list? Check the spelling or try searching just on the city or state as a Workamper awarding a star may have spelled the name incorrectly. Or, this may mean it has not been a positive experience for others, but please be sure to do thorough research!

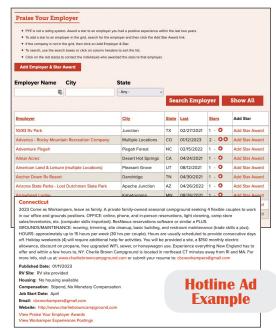

How do I find it: When you log in to Workamper.com, you are taken to your Dashboard, On your Dashboard, click on Praise Your Employer.

If the employer has been awarded any stars, a link to PYE will be included with any Hotline ad the employer runs too!

#### Why I want to use it:

- To see if any Workampers had a positive experience with the Employer you're researching.
- Contact the Workamper(s) who posted the star(s) to ask them specific questions about the experience.
- Award a star to an Employer you had a good or great Workamping experience with.

## **Award Your Employer**

The other side to the Praise Your Employer tool -- Award a star to Employers you had a good to great Workamping experience with. You can award a star to an Employer that you have worked for within the last two years. Remember, the more folks utilize this tool, the stronger it will be when you're on the research side, so please participate.

First - Search to see if your Employer already exists in the PYE database.

| Employer Name City          | State        |       |            |              |                |
|-----------------------------|--------------|-------|------------|--------------|----------------|
| *2                          | - Any -      |       | Sear       | rch Employer | Reset          |
| <u>Employer</u>             | City         | State | Last       | Stars        | Add Star       |
| 4 Paws Kingdom Rv Resort    | Rutherforton | NC    | 09/27/2015 | 3 - 000      | Add Star Award |
| 7th Ranch Rv And Campground | Garryowen    | MT    | 10/19/2015 | 2 - 00       | Add Star Award |
| Absaroka Bay Rv Park        | Cody         | WY    | 10/27/2015 | 3 - 000      | Add Star Award |

If you find your Employer, click on Add Star Award link in the row for that Employer. Select the year you worked for them; check or un-check the box saying it's okay for other Workampers to email you with any questions, and then click the Save button.

If your Employer is not yet listed - Click on Add Employer & Star Award button.

Type in the Employer's Name (company name) and city, then select the state, the year you worked for them, and then check or un-check the box saying it's okay for other Workampers to email you with any questions. Click the Save button to submit your award.

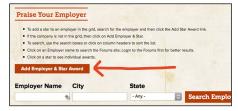

| Employer *         |                   |  |
|--------------------|-------------------|--|
| Country *          | United States     |  |
| State *            | Selected          |  |
| City *             |                   |  |
| Year Worked *      | 2016              |  |
| ☐ It is ok for oth | ners to email me. |  |

#### Notes:

If you would like to Praise Your Employer, but don't really want to be contacted by other Workampers with questions, that's okay! Just keep the 'It is ok for others to email me' box unchecked when awarding your star. Please still submit your star award to continue the expansion of this tool for you and your fellow Workampers.

Star awards only reflect the last 2-3 years.

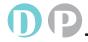

# Continue your Research Workamper Experiences

anonymous.

Since 2007, Workampers have been sharing about their Workamping experiences within the WKN website system. THIS IS A VERY VALUABLE TOOL that takes Diamond & Platinum membership to yet an even higherlevel. And, it's connected right to Hotline ads - along with a link to any Praise Your Employer stars.

In newer issues of our magazine, when you see a hand-holding-a-pencil icon at the end of the ad text, that indicates that Employer has a topic in the Workamper Experiences (WE) section.

Also, when you view a Hotline ad in the email or on the website page, if that Employer has a topic in the WE section, you will find a direct link right to it. Between this and the PYE stars, we're giving you very easy access to Workampers who have "been there, done that."

Plus, since this "review" tool has been in existence for so long, you'll find more information here than you will on any other website or Facebook group. And it's only going to get bigger!

Searching the Workamper Experiences (WE) tool should be one of your steps in researching a potential Employer. And, once you finish a Workamping position, please be sure to share about the experience.

Your fellow Workampers have taken the time to post about the experiences they have had, and we hope you will do the same to further the usefulness of the Workamper Experiences tool.

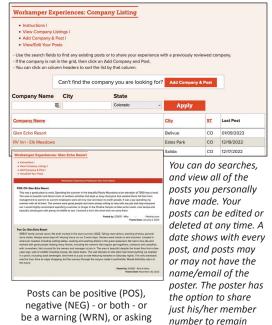

#### How do I find it:

questions (INF).

At Workamper.com click the Workamper Experiences button on your Dashboard. Or click the Workamper Experiences link whenever it's included with a Hotline ad in the email or website page.

## Why I want to use it:

- Read about other Workampers' experiences with the employer you're researching.
- Request info about an employer if there's nothing yet posted.
- Share your experience with other Workampers to help them out in their future job hunting.

## When in Research Mode

WE is an avenue for Workampers to share about their experience with a specific Employer. Posts are made by fellow Workampers, and remember, what is right for one may not be right for another so read, ask additional questions, and do an individual evaluation of the info presented and the poster of the info.

A post can be about a positive, negative, good, or not-so-great experience. Start by clicking the View Company Listings link. Use the provided fields to search to find out if there is an existing topic on the Employer you're researching.

If there is an existing topic, click on the employer name to go into that topic to view the posts within it. If you'd like to add to the discussion or ask questions, you can use the fields toward the bottom of the page to add a post.

If not, you can create a new topic asking for information; click on the Add Company & Post link, fill out the required fields, then click the Save button.

Post titles include the feeling of the experience - POS (positive), NEG (negative), WRN (warning) - as well as the state and the employer name, so it's easy to quickly identify the general feeling of the poster.

At the discretion of the Workamper who posted the experience, he/she may have elected to show their email address with their post. You can then contact them directly with any questions you have.

# **Share YOUR Experience**

When you come to the WE tool, please read through the instructions, and then use the links at the top to navigate.

Click on View Company Listings to search and see if your employer is already listed. The topics, by default, are sorted so that the topics at the top of the list have the most recent posts. Use the fields provided to search the list, or sort by clicking on the column headers.

If you find an existing topic, please post within it. If not, please click the link to Add Company & Post. You have the option to share your member number, your name, your email address or all of the above with your post.

Any topics or posts made in the Workamper Experiences tool must be approved by an adminstrator before the post will appear live on the site. You will be sent an email if your post is disapproved with recommendations on how to revise your post so it can be published.

# **NOTES ABOUT WORKAMPER EXPERIENCES:**

- All posts made will be reviewed by an administrator before being published.
- Poster has the option to show name/email address/member number with a post.
- It is on you to post the truth as you experienced it
- Employer members have access and can post as well.
- If a company has an issue with a Workamper's posting, they are welcome to post a reply.
- Workamper News staff will not play "middle man" to mediate nor will we participate in "he said/she said" phone calls or emails about these postings.
- Please wait untill AFTER you have finished the position/season to post your experience.
- Your post may only include your personal experience. Second-hand information will be edited out or disapproved.

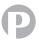

# Let your Light Shine Platinum-Only Benefits

Taking It to the Next Level

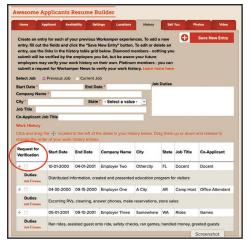

# **Employment Verification**

Workamper News will verify your past Workamping jobs from the last two years on your Awesome Applicants Resume.

You will submit a request to us to verify a Work History entry on your resume. We will then contact the Employer via the contact info that you provide us. We will confirm with the Employer that you worked for them for the time frame that you entered. If the Employer confirms this information to be true, that entry in your Work History section will show "Verified: Yes."

Employers are regularly searching our Awesome Applicants Resume Database to

help fill their staffing needs. Employers usually prefer to see work history or references on resumes. If this information is already on the resume, the step of having to request this information from the applicant is removed.

Then, taking that a step further, showing that these Work History entries have been verified by a third party - well, that's basically a shining star on your resume. It is more likely that you will be contacted because you have taken the extra time to save the Employer some time.

Our Employer members have different criteria fields in the resume database that they can use to narrow down their results. One of the criteria is a checkbox to only show resumes that have verified Work History entries. You want your resume to show up as often as possible, so having verified Work History entries will help insure that happens.

This is all done in the Resume Builder tool. Go to the History tab/section of the Resume Builder. Here is where you add your previous Workamping jobs and where you'll check the box to submit a request to verify an entry. Note - It may take WKN staff up to a few weeks to get these verified since it requires direct communication with the Employer.

# **Special Discounts**

Since Platinum members strive to be the best Workampers they can be and make the most of their RV & Workamping lifestyle, we offer you special discounts!

Click on the Platinum Discounts button on the Dashboard to learn the details and how to redeem.

- Discounted event pricing (like our annual Rendezvous in October)
- 15% discount coupon for the WKN Shop

# Building Community

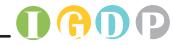

Facebook Page & Group
Connect & Share With Your Fellow Workampers

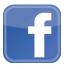

Link to our page via the Connect menu item on our site or search for Workamper News on

Facebook itself.

"Like" our page to see our posts in your News Feed. We are frequently posting information regarding the Workamping and RVing lifestyle and the best resources to help you find success.

We'll also post announcements, upcoming events, photos, and links to other great resources to help you succeed at this lifestyle.

Please also write a review and share your experience with Workamper News so far!

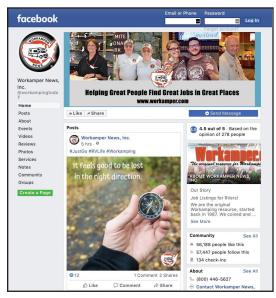

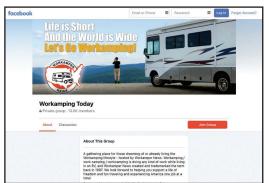

Workamping Today Facebook Group: Our Workamping Today Facebook group is active and friendly. We're always chatting, helping each other out, sharing the latest tips and celebrating each other's successes in the RV & Workamping lifestyle.

You'll find our group by typing in "Workamper News" in the search bar on the top of the Facebook website or app. Click the "Join Group" button. Open to members and non-members.

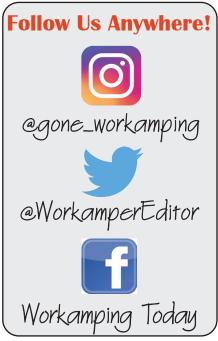

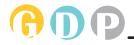

# For Visual Learners

# Media Library

## **Days of Video**

For years, Workamper News has been hosting online webinars to provide information, education and a connection to the experts of the Workamping world.

We've recorded these webinars and organized them in the Media Library for you to watch at your convenience. Immerse yourself in the lifestyle and get answers to questions you have, or would have never thought to ask!

Scroll down the page to review all of the different videos available. Click on the orange title of a video to go to the page to watch that video.

You can sort the videos using the menu on the left. Sort by Category (subject/type of webinar), Topic, Presenter, Type, or search by keyword.

**How do I find it:** When you log in to Workamper.com, you are taken to your Dashboard. On your Dashboard, click on Media Library.

Or mouse over the Workamping menu item, and select Media Library from the drop-down menu.

### Why I want to use it:

- Answers to questions about Workamping and RVing
- Get to know the experts in the lifestyle
- Learn about some great Workamping adventures
- Info to help you make the most of your lifestyle!

# **Article Index**

If you have an interest in working, camping and enjoying life - this section is for you. Whether you are an experienced Workamper or a curious reader, you can find all of your Workamping answers here. Feel free to explore the articles we have provided.

Many of the articles are written by former Viewpoint Editor, Jaimie Hall Bruzenak. Some of the articles written about a Workamper Experience come from the Workampers themselves or the late RVing author, Arline Chandler.

The articles are divided into several categories like General Information, Getting Started, Job-finding Tools, Active Workampers, Workamper Journal, and more.

Click on the orange bar for the section you'd like to peruse. Then click on an article title to open and read that article.

#### How do I find it:

Click on the Article Index button on your Dashboard. Or mouse over the Workamping menu item.

### Why visit:

Gain knowledge of different Workamping experiences, how to write your resume, RVing tips, and much more!

\*These articles are in addition to the ones we printed in issues of WKN magazine. Be sure to read both!

# **Aurther your Knowledge**Online Courses for Workampers

# Workamper **University**

Since 2007, we have created online courses for Workampers Employers. Each course contains videos and PDF handouts. You can go through the different sections of each

Marketing Strategy.

course an unlimited number of times. Diamond & Platinum members have six courses in their University: Workamper Short Course, Workamper Boot Camp, Exercises, Dreamer Four Steps Workamping Freedom, and Workamper Marketing 101 which will help you develop, implement and make sellable your Personal

Also, if you purchase an ebook from our Shop, the ebook file appear here too!

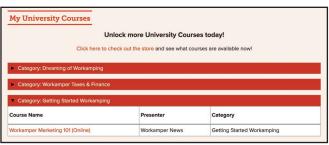

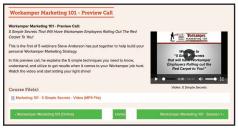

#### How do I find it:

When you log in to Workamper.com, you are taken to your Dashboard. On your Dashboard, click on Workamper University.

# **Blog Articles**

While most of our content is reserved for our members, we do share some articles for the whole world to see online.

The Gone Workamping blog website was created to share Workamping experiences, how-to information on the lifestyle, plus announcements and new resources.

#### How do I find it:

Go to goneworkamping.com

## Why visit:

Fven more articles and info on the RV and Workamping lifestyle.

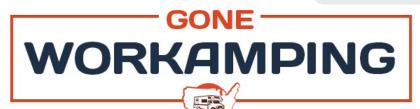

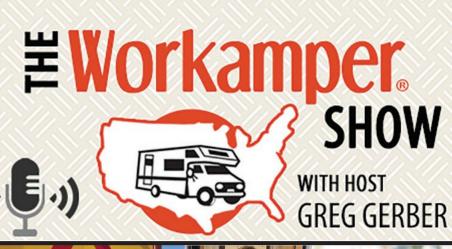

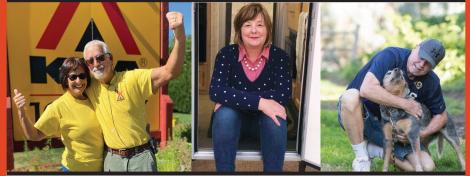

The Workamper Show podcast strives to build your dream of living the RV lifestyle through inspiration, motivation, and education.

Presented by Workamper News and produced and hosted by Greg Gerber, this weekly show will entertain and educate you with the personal stories of people that have followed their dream to RV! We also interview Employers to get the details on their jobs.

# www.WorkamperShow.com

Listen for free on our website or via your favorite podcast listening app

Want to share your story on the show? Send an email to podcast@workamper.com to schedul your interview with Greg.